## **Como configurar as cores da legenda de lucratividade do maxPedido?**

Produto: maxPedido

## **1.0 Configurações Portal**

1.1 Após acessar o maxSoluções, clique em maxPedido

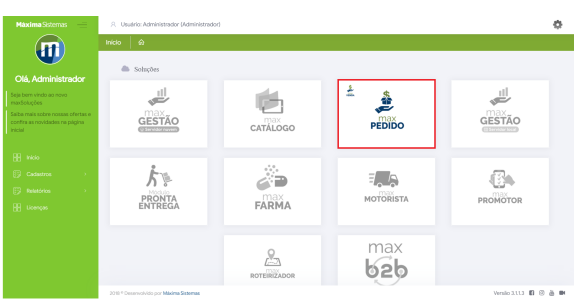

1.2 Depois clique no Menu principal (1), depois em **cadastro** (2), em seguida **usuários**(3) e no

ícone de **editar um usuário** especifico (4).

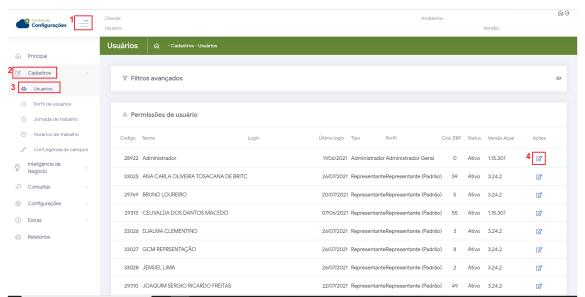

1.3 Clique em Permissões e desabilitar as permissões: '**Habilitar Visualização de Margem /Lucratividade**' e '**Ocultar Informações sobre lucratividade'**.

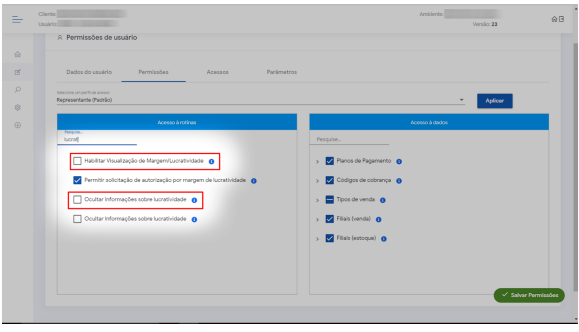

1.4 Em seguida acesse **Cadastro/ Cor – Legenda de campos.**

## Artigos Relacionados

- [Layout de integração](https://basedeconhecimento.maximatech.com.br/pages/viewpage.action?pageId=12189810)
- [Status de Entrega](https://basedeconhecimento.maximatech.com.br/display/BMX/Status+de+Entrega)
- [Como consultar os motivos de](https://basedeconhecimento.maximatech.com.br/pages/viewpage.action?pageId=4653407)  [não venda para o Pré Pedido?](https://basedeconhecimento.maximatech.com.br/pages/viewpage.action?pageId=4653407)
- [Como trabalhar com desconto](https://basedeconhecimento.maximatech.com.br/display/BMX/Como+trabalhar+com+desconto+escalonado+no+maxPedido)  [escalonado no maxPedido](https://basedeconhecimento.maximatech.com.br/display/BMX/Como+trabalhar+com+desconto+escalonado+no+maxPedido)
- [Como cadastrar e trabalhar](https://basedeconhecimento.maximatech.com.br/pages/viewpage.action?pageId=23561430)  [com campanha de brindes](https://basedeconhecimento.maximatech.com.br/pages/viewpage.action?pageId=23561430)  [maxPedido?](https://basedeconhecimento.maximatech.com.br/pages/viewpage.action?pageId=23561430)

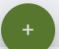

Clique no ícone de adicionar na parte inferir da tela, configure as informações como o campo, a cor e a faixa de lucratividade, desta forma a cor vai ser utilizada pelo vendedor como sinalizador de quando o item está dentro da margem de lucratividade ou não.

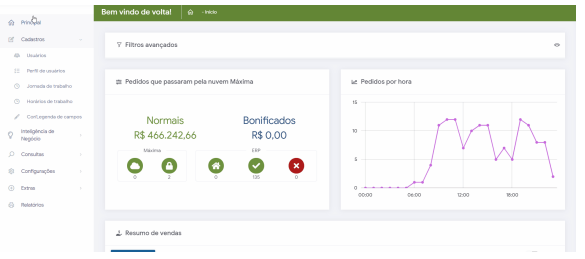

1.5 Após realizar as configurações além de visualizar os dados é possível através dos ícones

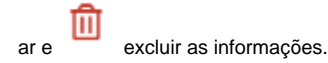

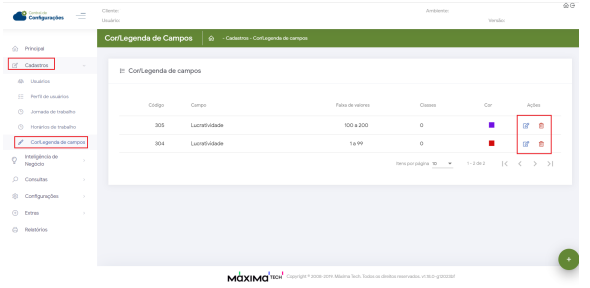

## **2.0 No aparelho**

2.1 Após feito as configurações no maxPedido Web é necessário sincronizar o Aplicativo, inicie um pedido, selecione o produto e informe o desconto conforme cadastrada, Irá aparecer um símbolo quadrado com a cor referente a faixa inicial e final cadastradas no Portal antes mesmo de inserir o item.

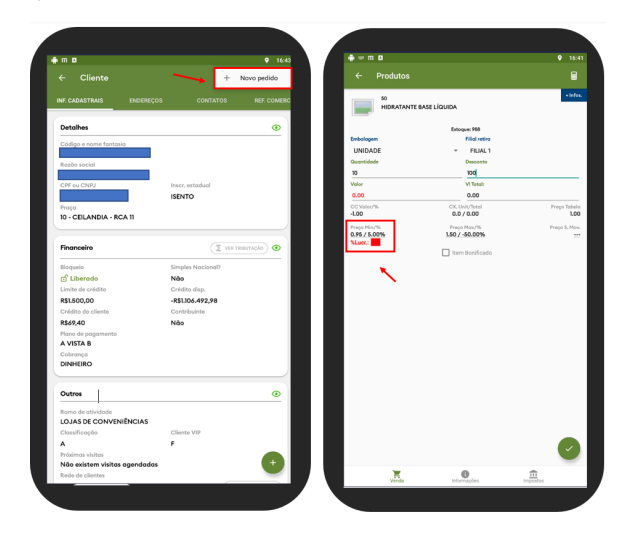

Artigo sugerido pelo analista Thais Cardoso

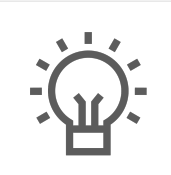

Não encontrou a solução que procurava?

Sugira um artigo

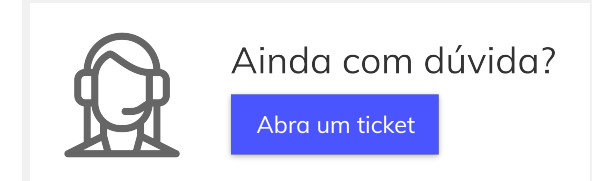